## **Submitting Form 471 Changes RAL Modification Process FY 2024**

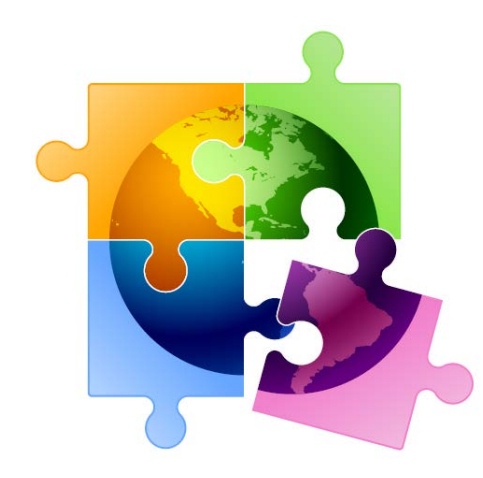

Presented by Julie Tritt Schell PA E-rate Coordinator for the Pennsylvania Department of Education March 2024

#### You are here in the E-rate process:

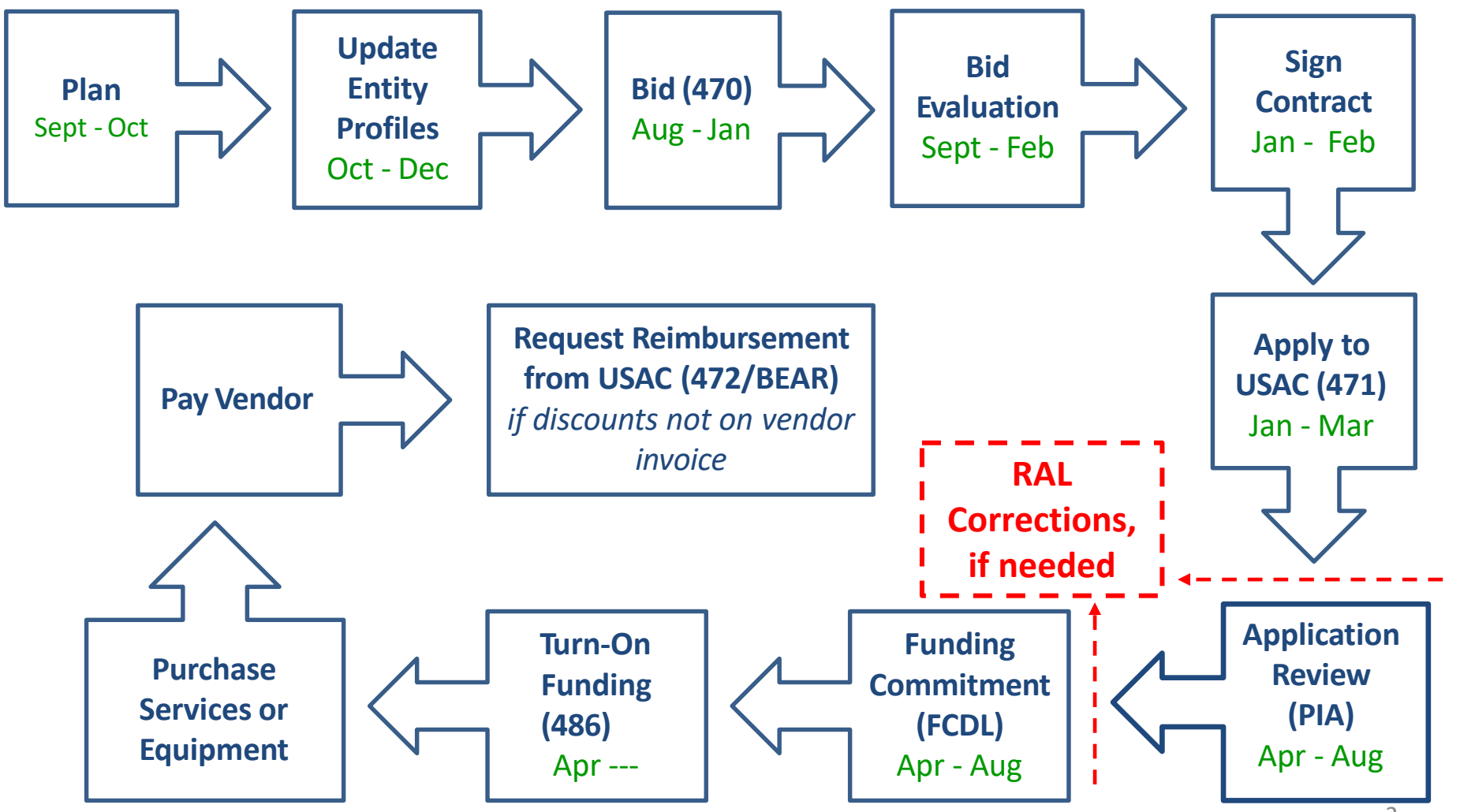

#### What is the RAL?

- RAL stands for Receipt Acknowledgement Letter
- RAL Modifications can be used to make certain changes, including adding omitted FRNs, to a submitted application
	- Pre-commitment SPIN Changes and Service Substitutions also may be submitted via RAL corrections
	- For a list of allowable corrections go to [https://www.usac.org/e-](https://www.usac.org/e-rate/applicant-process/competitive-bidding/ministerial-clerical-errors/)<br>[rate/applicant-process/competitive-bidding/ministerial-clerical-](https://www.usac.org/e-rate/applicant-process/competitive-bidding/ministerial-clerical-errors/)<br>[errors/](https://www.usac.org/e-rate/applicant-process/competitive-bidding/ministerial-clerical-errors/)
	- RALs may not be submitted after an FCDL has been issued
- RAL Mods are accessed in EPC by finding the submitted Form 471, and following the steps under Related Actions
- RAL Mod requests will be reviewed by PIA reviewers as they review your Form 471 application

### Options for RAL Modifications

- When you enter the RAL Modification Module, you will be asked if you want to make changes to the "Application" or to the "Entity"
	- 'Entity' changes will relate just to your organization and your schools' and libraries' including their addresses, enrollment/NSLP data, etc.
	- Most applicants will choose 'Application' as this relates to all of the funding requests in your application
- Depending on which you choose, there will be sub-topics that also must be selected
- If you find that a needed change isn't available to be made in the RAL module, simply create the change in a Word document, and upload it in the RAL Modification Module

#### Where to Find the RAL

- Receipt Acknowledgment Letter is paperless and issued electronically in EPC
- Appears in Newsfeed

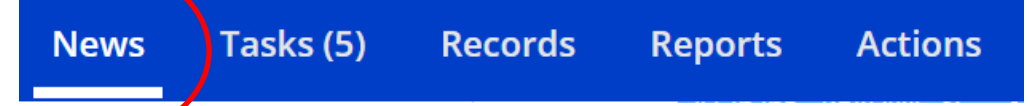

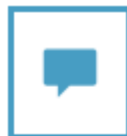

E-rate Productivity Center This Receipt Acknowledgement Letter (RAL) is an acknowledgement that USAC has received CENTRAL DAUPHIN SCHOOL DIST's FCC Form 471 - 241021795 for Funding Year 2024 on 3/11/2024. Each service provider featured on this form will also be notified of the information submitted for the service provider.

It is important that you review this form now to make sure the products and services you have listed on your FCC Form 471 are correct and complete, and if necessary, take the appropriate corrective action as soon as possible. You are allowed to correct certain errors on your form, but not others. For fields that allow a correction, you will be able to edit the information in the form field directly. To determine what corrections are allowed and why, see the "List of Correctable Ministerial and Clerical Errors" on our website.

#### **NEXT STEPS**

- Gather the documentation you used to complete your form and the entries in your profile (e.g., NSLP numbers, list of entities receiving services, Category ... More

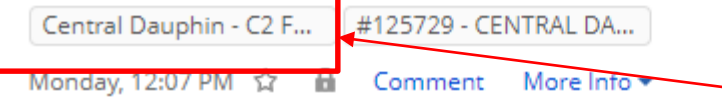

5 Click on the Form 471 Nickname to find the Form 471, or search feature at bottom of EPC Landing Page

#### Submitting RAL Corrections

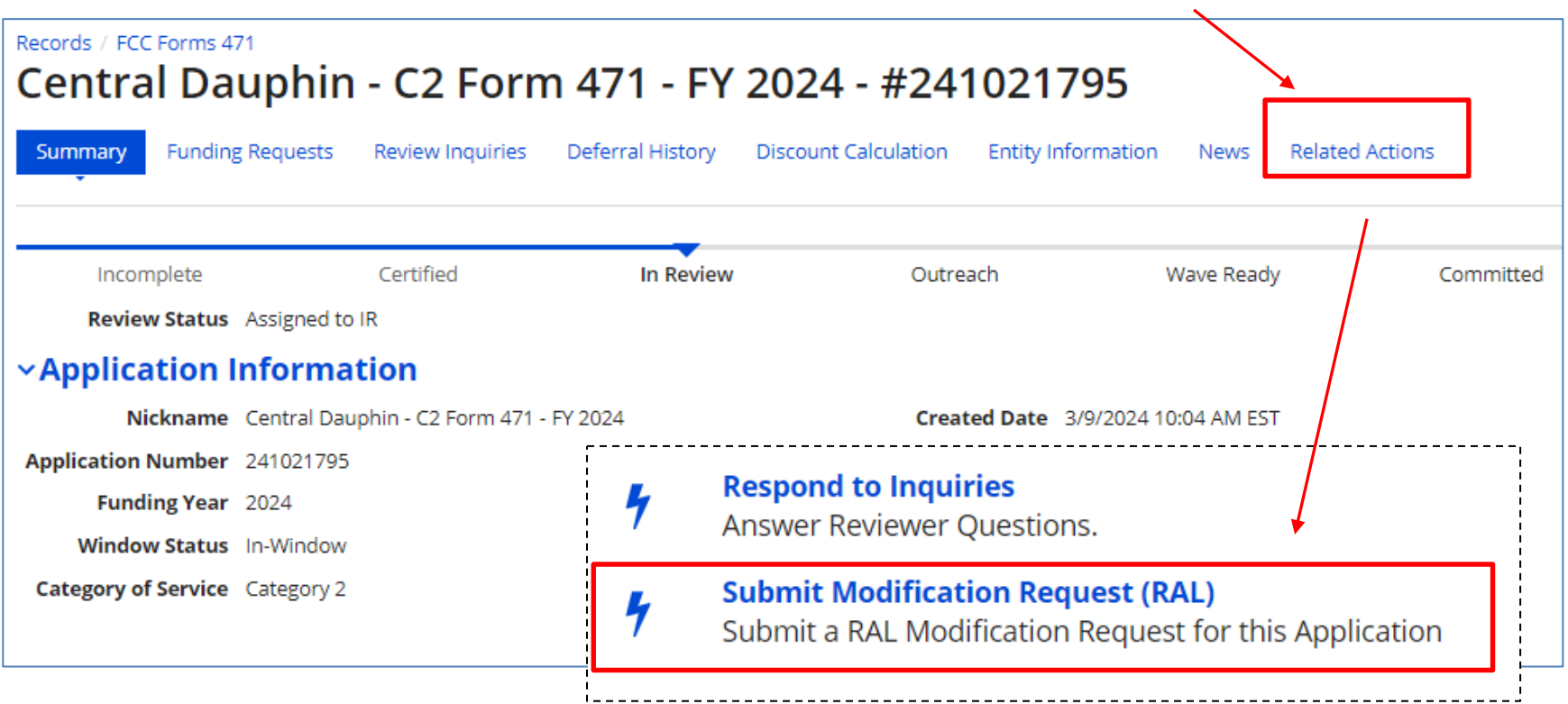

- Select **Related Actions** located at the top of the screen.
- Then, click **Submit Modification Request (RAL)** to choose what you would like to change on the Form 471.

#### Submitting RAL Corrections

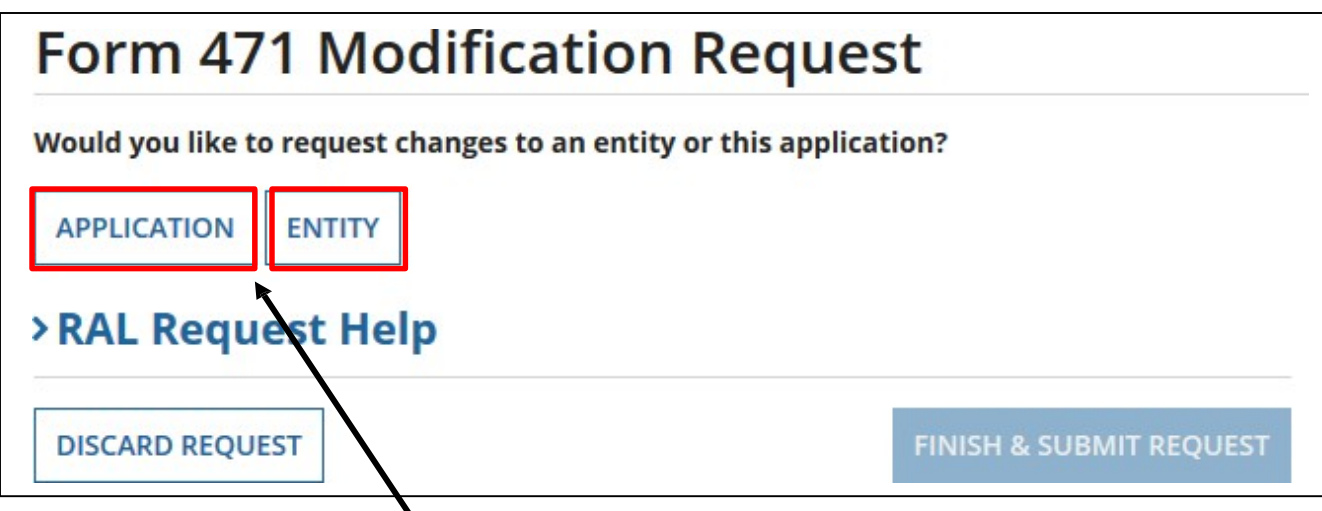

- Your **Application**: Select **Application** and choose one of the following in the dropdown:
	- Application Details

N

- Funding Request Details
- Your **Entity**: Select **Entity** and choose one of the following:
	- BEN
	- Related Entities

#### Application Corrections

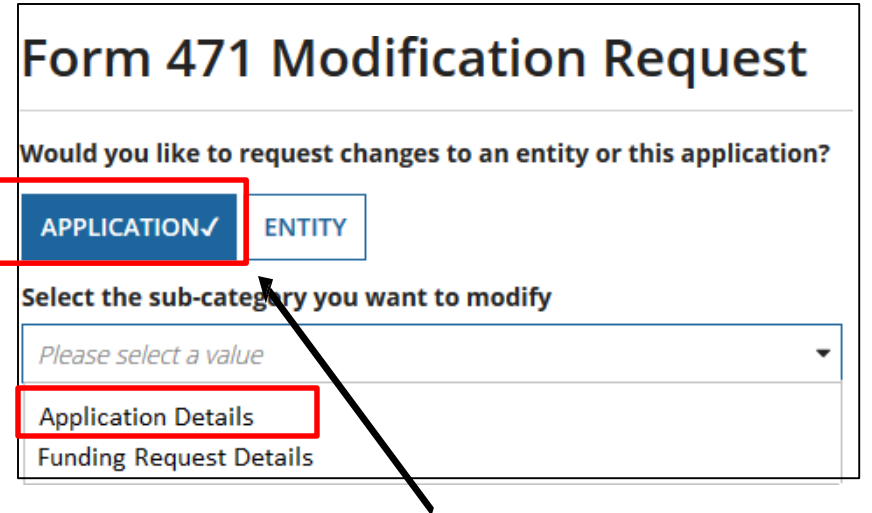

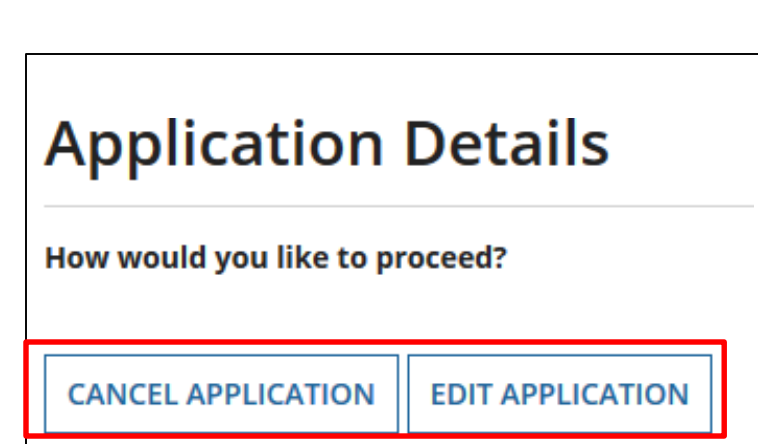

- If you click the "**Application**" button and then choose "**Application Details**" from the dropdown, a "Continue" button will appear. When you click "Continue", you have two choices:
	- Cancel Application
	- **Edit Application**

### Canceling a Form 471 Application

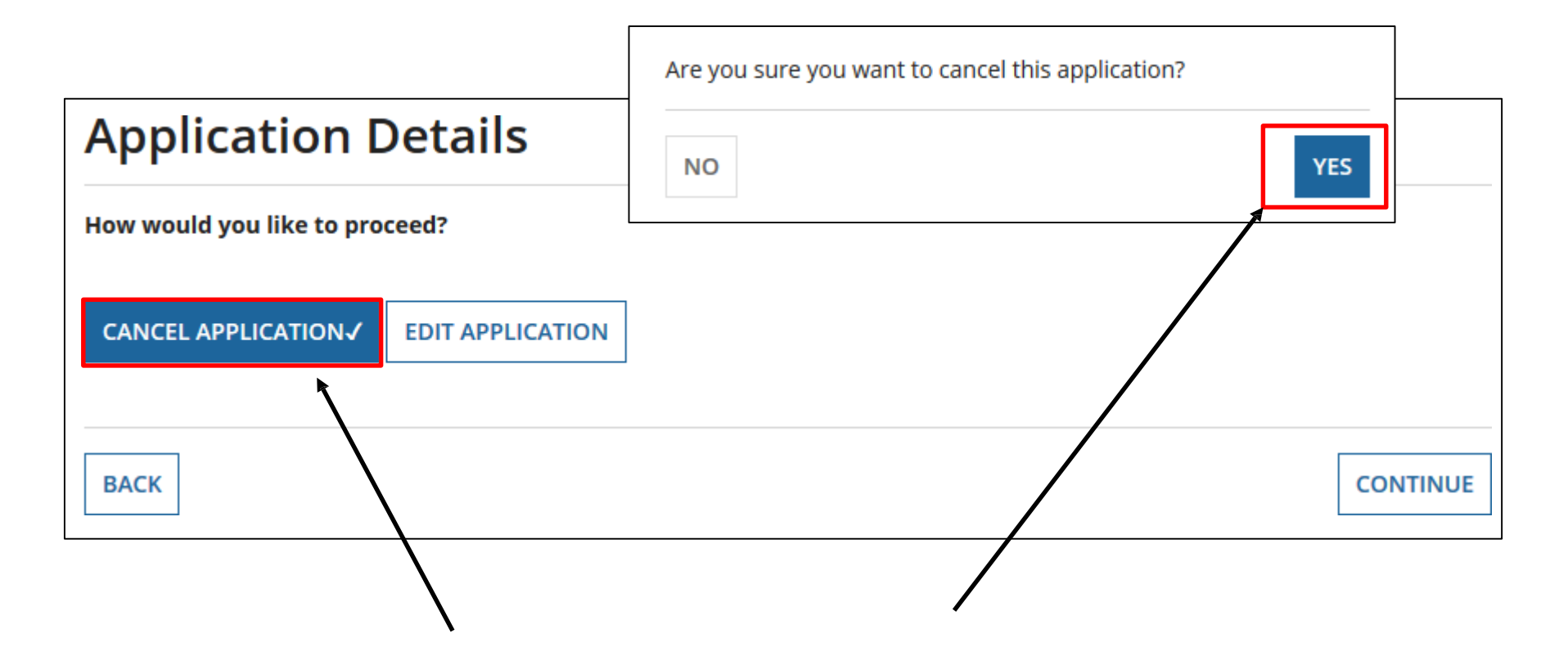

"**Cancel Application**" allows you to cancel your FCC Form 471, but you will be prompted to respond before your application is canceled.

#### Editing an Application

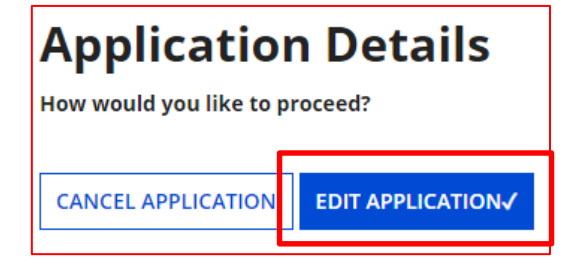

#### "**Edit Application**" allows you to modify:

- the application nickname
- the contact person
- the holiday contact information

#### You can then upload support documentation to explain the correction, if needed

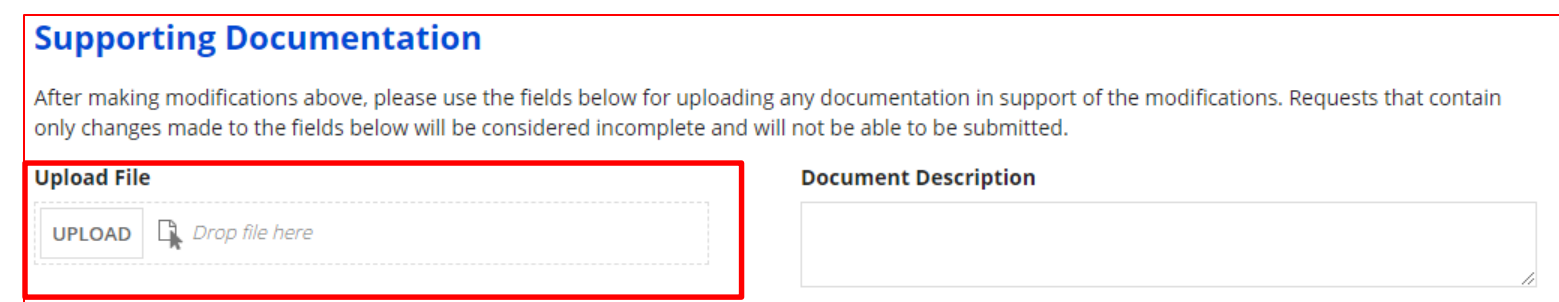

#### Adding an FRN

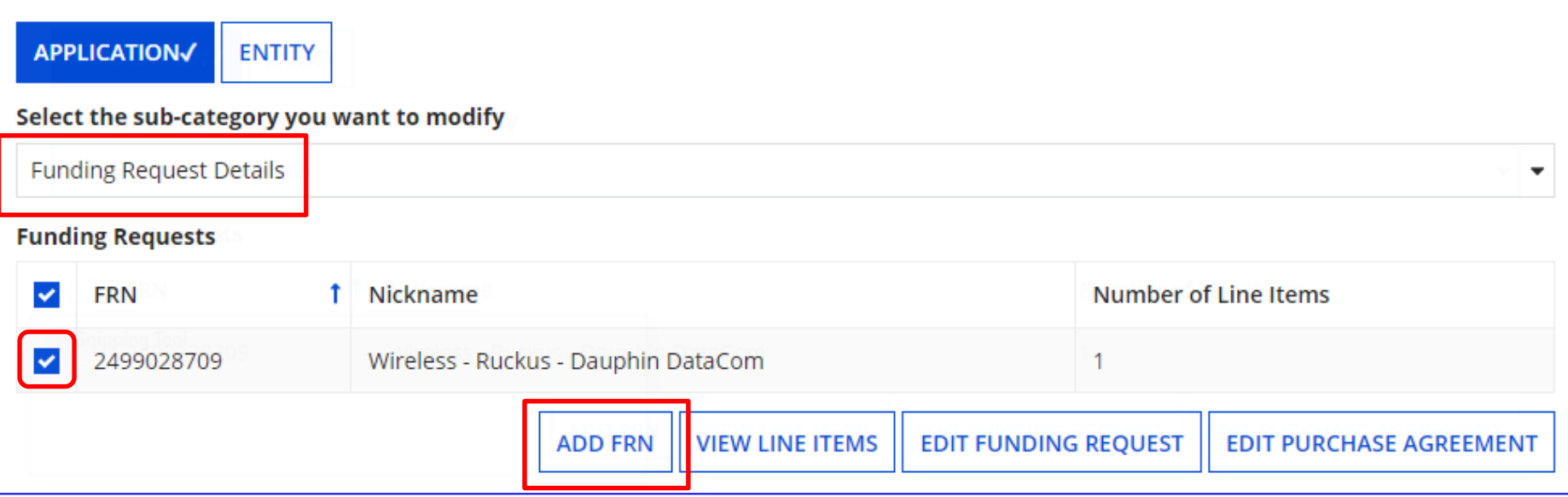

- If you click the "**Application**" button and then choose "**Funding Request Details**" from the dropdown, you see a list of the funding request numbers (FRNs) on this form.
- Then check the box next to the FRN, and choose:
	- "**Add FRN**" to create the key information for a new FRN.

## Modifying FRN Line Items

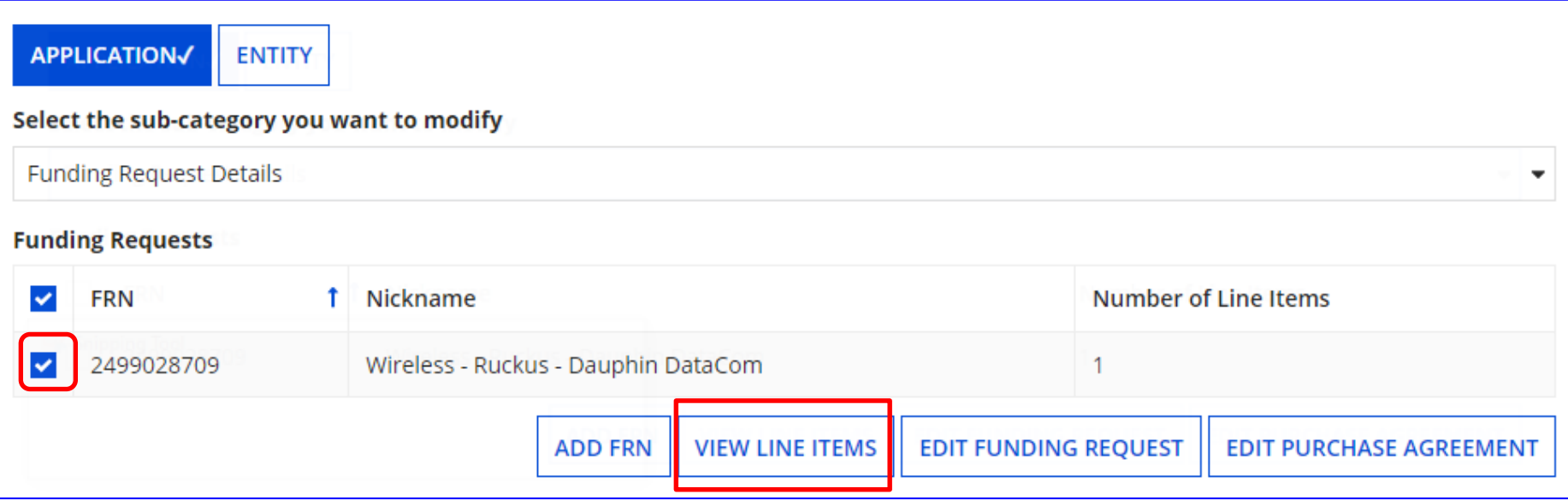

If you check the box next to an FRN, you can select "**View Line Items**" for that FRN to make additional modifications.

### Funding Request Details

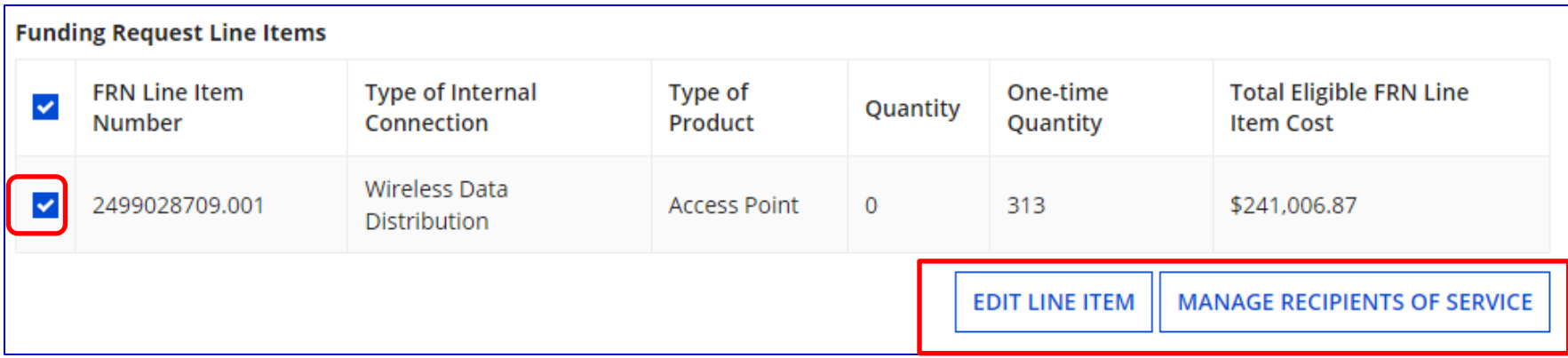

If you check the box next to an FRN Line Item, you can:

- "**Edit Line Item**" to change:
	- Purpose, Bandwidth Speed, Connection Info, or Cost (Category 1)
	- Type of IC, Type of Product, Quantity, or Cost (Category 2)

or

– "**Manage Recipients of Service**" to remove or add recipients of service

#### Editing FRN Line Items

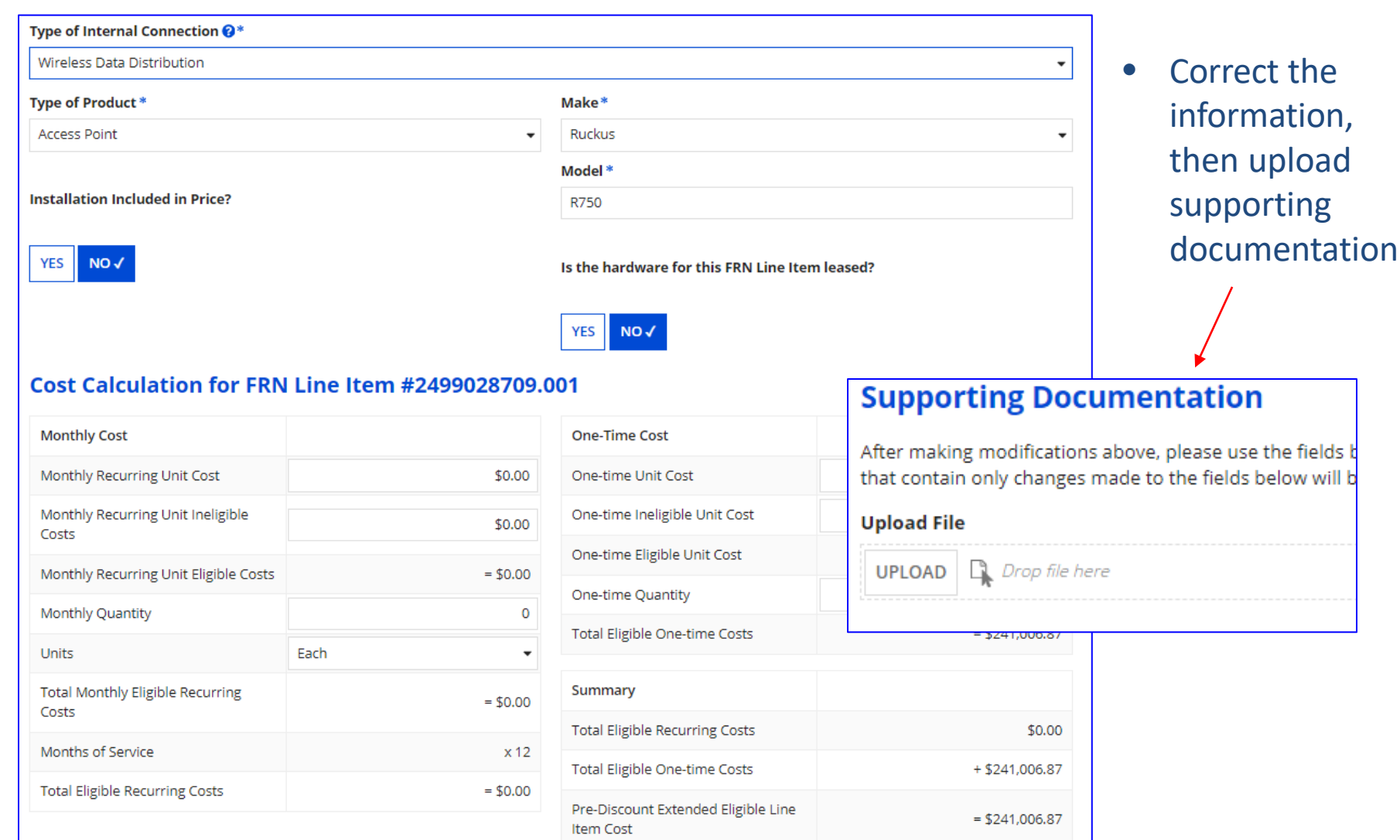

#### Editing or Cancelling a Funding Request

If you check the box next to an FRN, and then "**Edit Funding Request**" you can:

- "**Cancel FRN**" or
- "**Edit FRN Key Information**" such as FRN Nickname or Narrative

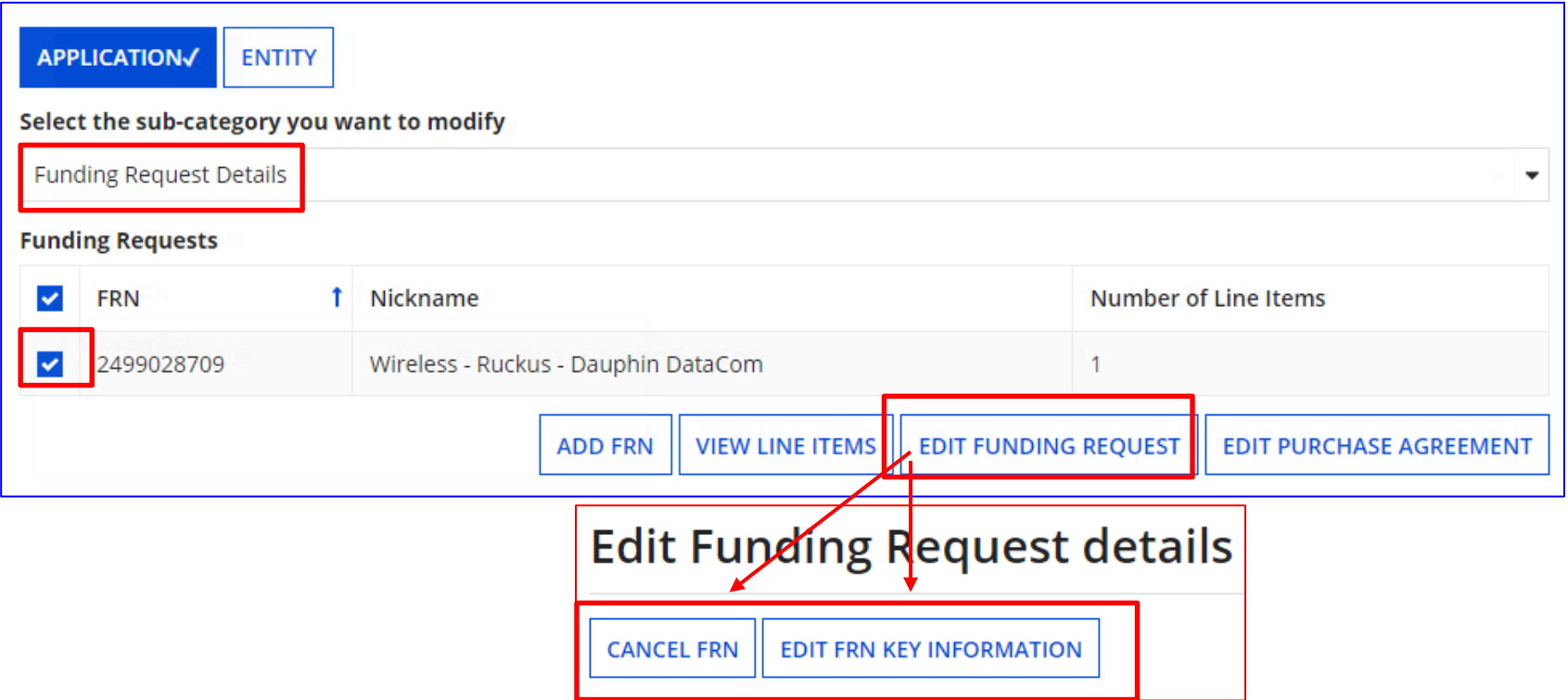

# Editing a Purchase Agreement<br>(Contract Record)

If you check the box next to an FRN, you can:

- "**Edit Purchase Agreement**" to make certain changes to the information you originally entered regarding services provided under contract, tariff or MTM services
	- If you chose contracted services and now want to associate a different contract record with your FRN, you must first create that new contract record in EPC in order for it to appear in your search results.

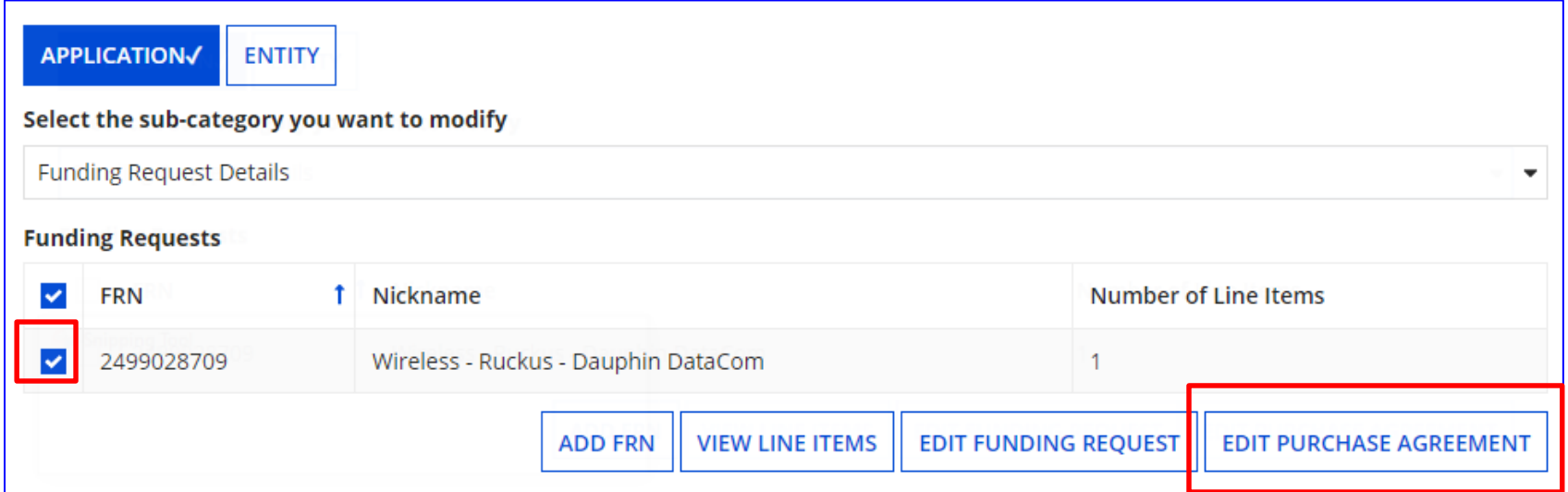

# Editing a Purchase Agreement<br>(Contract Record)

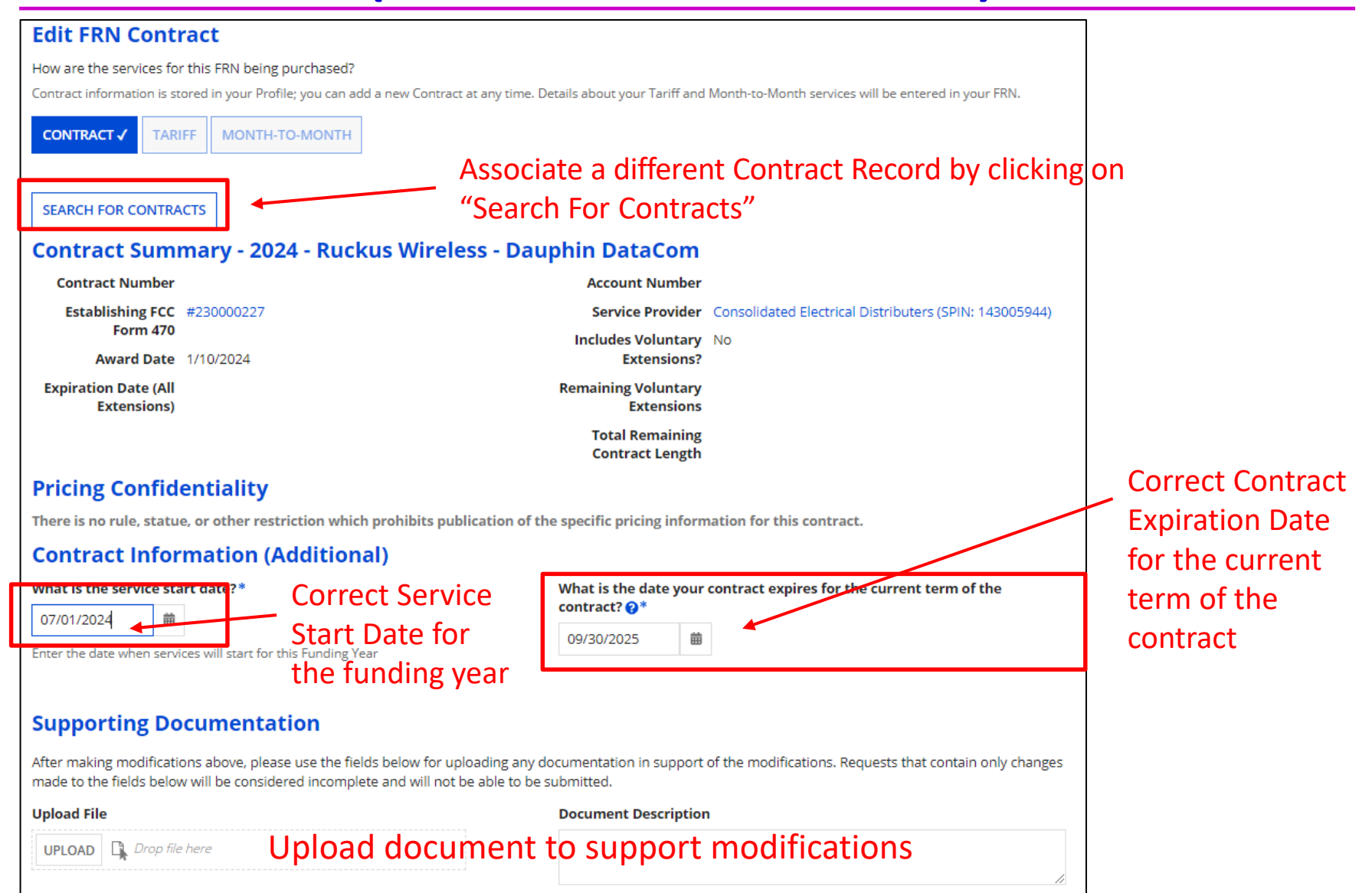

## Editing Entity Information

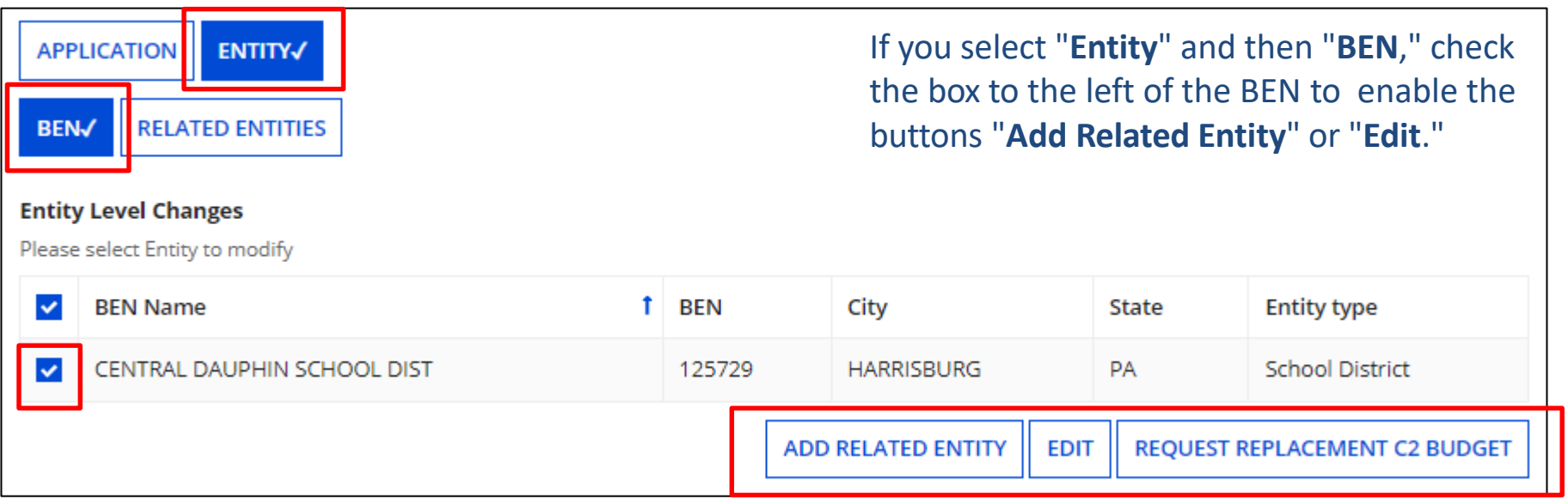

- "**Add Related Entity**" pulls up a list of the entities associated with the BEN. You can add any of the entities on the list to your FCC Form 471.
	- If you want to add a new entity, you must first ask the Client Service Bureau (CSB) to create the entity in your organization's profile. After the new entity has been created, it will then appear on this list.
- "**Edit**" allows you to edit the same information that appears in the organization's profile. Remember that the profile itself is not updated by any modifications you make here.
- **"Request Replacement C2 Budget"** allows you to request that PIA recalculate your C2 budget based on the newly updated C2 Enrollment data.

#### Editing Related Entities

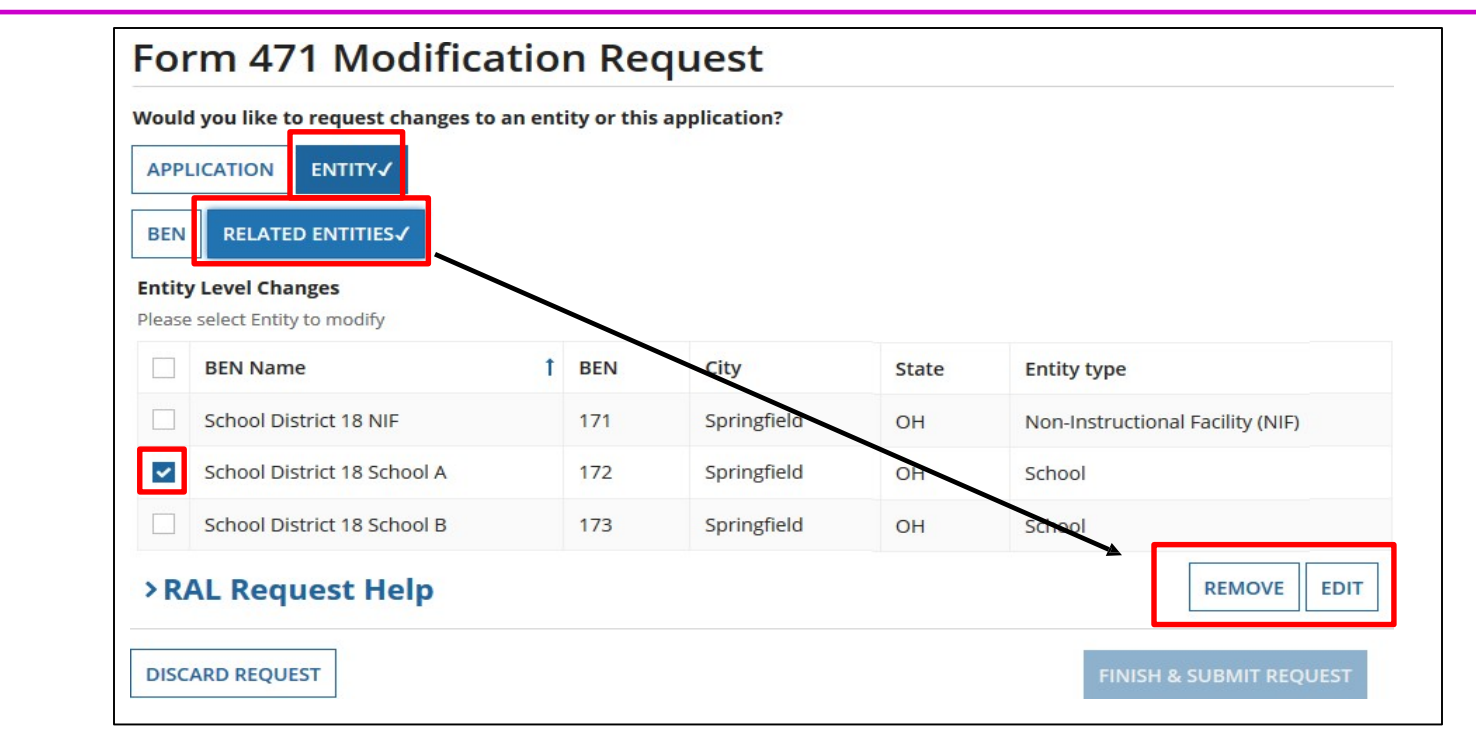

- If you select "**Entity**" and then "**Related Entities,** " you will see the current list of entities associated with the BEN on this form. To modify information for an entity, check the box to the left of the entity's name.
- Select "**Remove**" to omit the selected entity from the application.
- Select "**Edit**" to edit the same information that appears in the entity's profile. **Remember that the profile itself is not updated by any modifications you make here. This will flag your application so that changes can be implemented during PIA review.**

#### Editing Related Entities

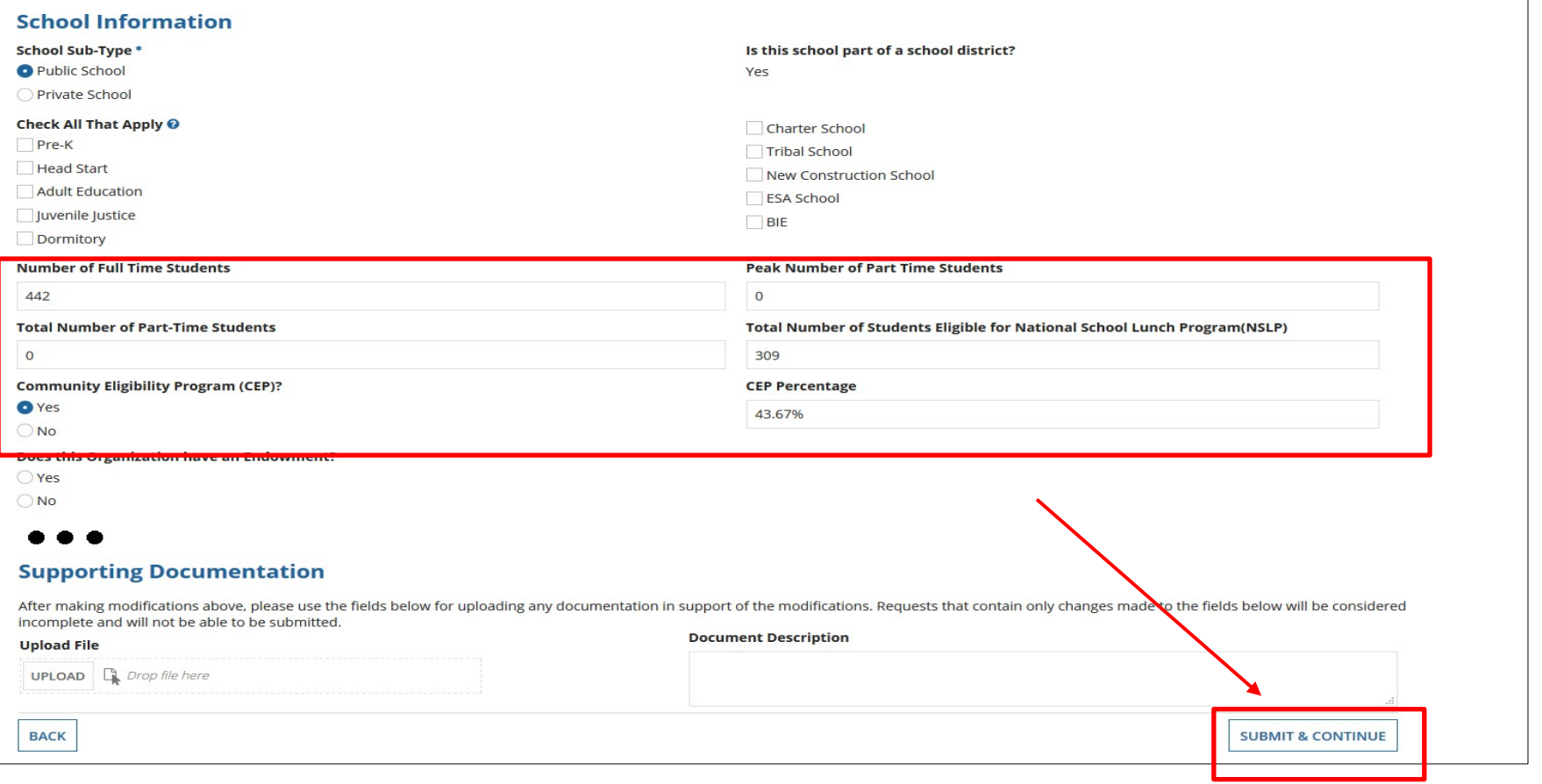

Scroll down to see all fields, and edit the information. Click "**Submit & Continue**" to go back to the Related Entities table. Continue selecting each entity to edit its information. When done, click on "**Finish & Submit Request.**"

#### Finding Submitted RAL Modifications

#### > Select "**Reports"** from Landing Page

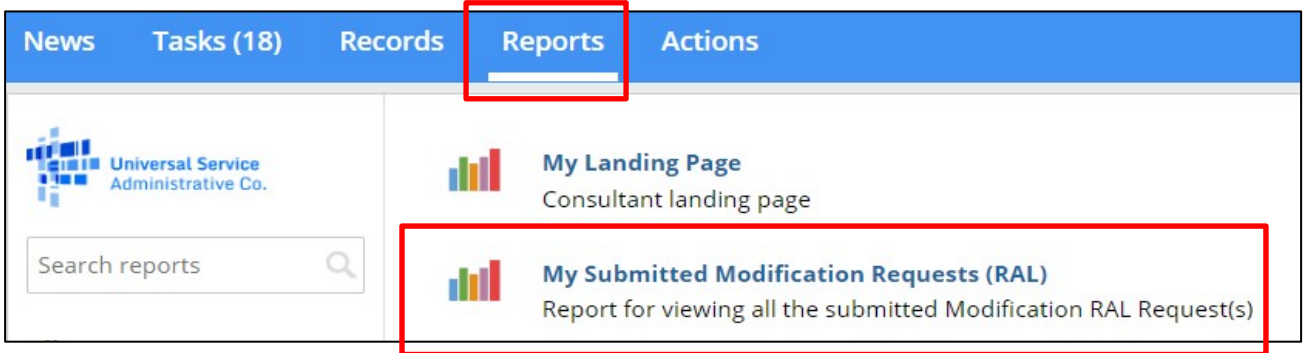

#### > Then "**My Submitted Modification Requests** (RAL)"

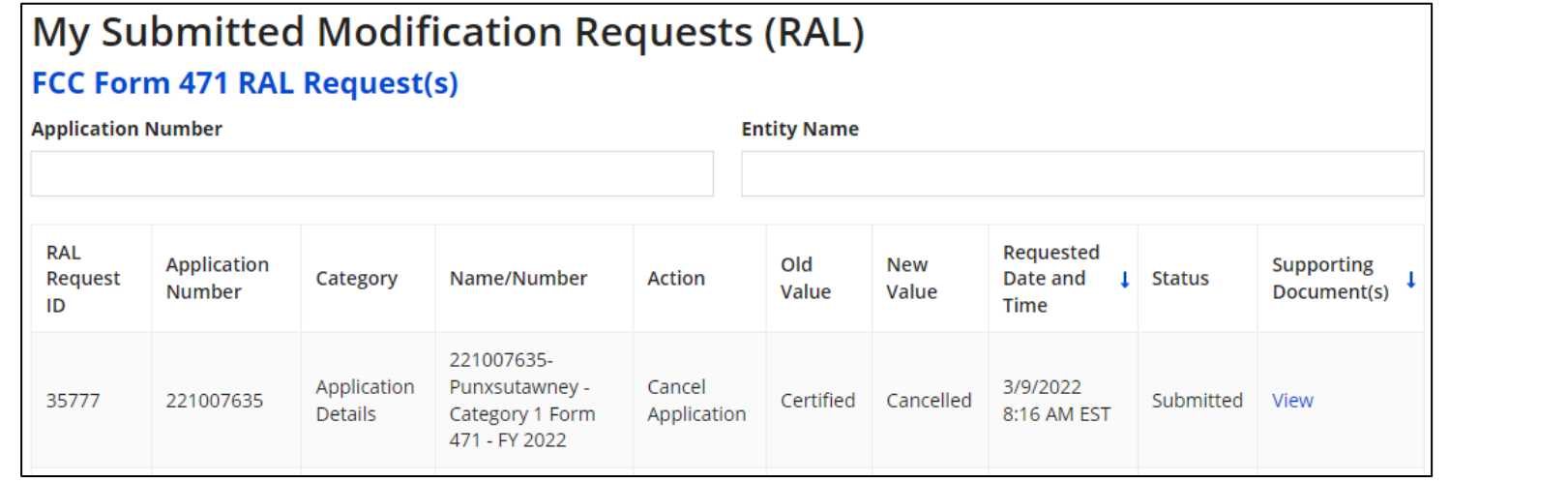